# **Learner Activity Sheet: Computer Basics (Windows 10)**

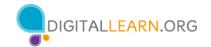

# **ACTIVITY #1: Working from the Desktop**

| ·                                                                                              |  |  |  |  |  |  |  |  |  |
|------------------------------------------------------------------------------------------------|--|--|--|--|--|--|--|--|--|
| Use the computer desktop to answer the following questions.                                    |  |  |  |  |  |  |  |  |  |
| If you don't have your own computer, follow along with the instructor.                         |  |  |  |  |  |  |  |  |  |
| 1. Name three ways in which you can open an application like Microsoft Word or the Edge browse |  |  |  |  |  |  |  |  |  |
| a.                                                                                             |  |  |  |  |  |  |  |  |  |
| b.                                                                                             |  |  |  |  |  |  |  |  |  |
| c.                                                                                             |  |  |  |  |  |  |  |  |  |
| 2. If you want to search for a file on your computer, where would you enter your search term?  |  |  |  |  |  |  |  |  |  |
| 3. Where would you click to shut down the computer?                                            |  |  |  |  |  |  |  |  |  |
| ACTIVITY #2: Working with Files                                                                |  |  |  |  |  |  |  |  |  |
| Use the computer desktop to answer the following questions.                                    |  |  |  |  |  |  |  |  |  |
| If you don't have your own computer, follow along with the instructor.                         |  |  |  |  |  |  |  |  |  |
| 1. Open the web browser and keep it open.                                                      |  |  |  |  |  |  |  |  |  |
| 2. Make the browser window wider. Move the browser window to the right side of the screen.     |  |  |  |  |  |  |  |  |  |
| 3. What button do you click on to expand or maximize the window to fill the desktop?           |  |  |  |  |  |  |  |  |  |
| 4. What button do you click on to make the window smaller again?                               |  |  |  |  |  |  |  |  |  |
| 5. Use search to see if the computer has a calculator. Is there one?                           |  |  |  |  |  |  |  |  |  |
| 6. How do you see all of the windows open at one time?                                         |  |  |  |  |  |  |  |  |  |

| 7. | In the web browser | address bar, | go to https: | //www.digitallea | arn.org/. Scroll | to the l | bottom ( | of the |
|----|--------------------|--------------|--------------|------------------|------------------|----------|----------|--------|
|    | webpage.           |              |              |                  |                  |          |          |        |

| 8. Name one of the links under the Learn More section at the bottom of the |  |  |  | pottom of the page. |
|----------------------------------------------------------------------------|--|--|--|---------------------|
|                                                                            |  |  |  |                     |

### **ACTIVITY #3: Saving a File**

Use the computer desktop to answer the following questions.

If you don't have your own computer, follow along with the instructor.

- 1. Open Microsoft Word.
- 2. Type "Hello World" in the document.
- 3. Save the document to the Desktop. In the File name box, type "Hello" and click Save.
- 4. Close the file.

## **ACTIVITY #4: Deleting Files**

Use the computer desktop to answer the following questions.

If you don't have your own computer, follow along with the instructor.

- 1. Move the file named Hello.docx on the Desktop to the Recycle Bin.
- 2. Empty the Recycle Bin using one of the two methods we learned today.

#### **ACTIVITY #5: Practice – Windows 10**

Complete the Course Review lesson for Using a PC (Windows 10). You can either open a web browser and complete the activity on your own or follow along with the instructor. To complete the activity on your own:

- 1. In the address bar of the web browser, enter www.digitallearn.org.
- 2. Click on Using a PC (Windows 10).

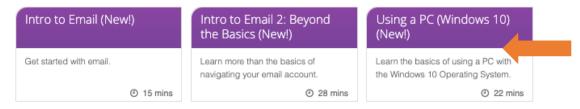

3. Scroll down and click on the Practice lesson.

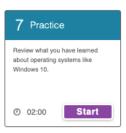